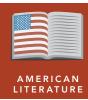

# Poe & the Red Death

from the Esri GeoInquiries™ collection for American Literature

Target audience – American literature learners

Time required – 15 minutes

### **Activity**

Discover the impact of tuberculosis on 1800s America and modern society.

#### **Standards**

CCSS: ELA-LITERACY.RL.11-12.3. Analyze the impact of the author's choices regarding how to develop and relate elements of a story or drama (for example, where a story is set, how the action is ordered, and how the characters are introduced and developed). CCSS: ELA-LITERACY.RL.11-12.9. Demonstrate knowledge of eighteenth-, nineteenth-, and early twentieth-century foundational works of American literature, including how two or more texts from the same period treat similar themes or topics.

#### **Learning Outcomes**

- Students will analyze the impact of tuberculosis on Edgar Allan Poe.
- Students will analyze the impact of tuberculosis on modern society.

## Map URL: http://esriurl.com/litGeoInquiry3

## ? Ask

### Where was the red death?

- → Read aloud, "Poe didn't have tuberculosis (TB); however, the disease claimed his mother when he was almost 3 in 1811 in Richmond, Virginia. His foster mother died in 1829. The disease struck again in 1842, killing his wife."
- → Click the link above to launch the map.
- → Read aloud, "Two percent of the population was dying of the disease in New England."
- → Click the darkest red counties.
- ? In 1800, which counties had the most deaths from TB? [Philadelphia, Hampshire, and more]
- ? How many people were dying in those counties? [More than 1,000 per county]
- → With the Details button depressed, click the button, Content.
- → Click the checkbox to the left of the layer name, Tuberculosis Deaths in 1800.

# Acquire

## How does this disease affect different regions and people?

- → Click New York and New Orleans to view the chart. (*Note: The small arrow in upper right corner of the popup. Click through thearrow until the orange chart is displayed.*)
- ? What patterns of the disease do you see related to black and white people? [More black people were dying of TB.]
- ? What patterns do you see over time? [It decreased over time, but there were fewer deaths in New Orleans.]
- → Click the checkbox to the left of the layer name, New York and New Orleans....

# Explore

### Where is TB in the U.S. today?

- → Click the checkbox to the left of the layer name, TB Incidence In The US 2015.
- ? What states are above the average three per 100,000 people? [Alaska, Hawaii, California, Texas, New York, New Jersey, and Georgia]
- ? Of those states, what state has the highest case rate? [Alaska]
- **?** Why Alaska? [The disease can be latent for many years. Experts believe many may have been infected in the 1940s or 1950s and it becomes activated and then spreads further.]

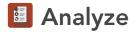

#### How does TB affect other countries?

- → Turn on the layer, New TB Cases In The World 2009.
- → Click the button, Bookmarks. Select World.
- → Examine the new cases in 2009 around the world.
- ? What countries have the most cases? [Russia, Oman, and more]
- → Turn off the layer, New TB Cases in the World, 2009.
- → Turn on the layer, New TB Cases in the World, 2015.
- **?** What has changed around the world? [More new cases Australia, Peru, Kazakhstan, and more]

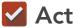

#### What can we do to treat or eradicate the disease?

- Now that you have an idea about where people have TB, you will examine successful treatment.
- → Turn off all layers.
- → Turn on the layer, Success Rate Of Treatment Worldwide.
- ? Where has treatment been successful? [USA, Russia, Oman, and Kuwait]
- ? Where has treatment not been successful? [Jamaica, Belize, and Finland]
- ? Why might it not be successfully treated? [Some people have strains of the disease that are more resistant to tradition antibiotic treatments.]

### SET FILTER PARAMETERS

- The Filter is only available for certain map layers.
- In the Contents pane, point to a layer and click the Filter button beneath the layer name.
- Set the Filter parameters.

### TURN A MAP LAYER ON AND OFF

- Make sure that the Details pane is selected, and click Show Contents Of Map.
- To show individual map layers, select the check boxes next to the layer names.
- Hint: If a map layer name is light gray, zoom in or out on the map until the layer name is black. The layer can now be turned on.

## **Next Steps**

DID YOU KNOW? ArcGIS Online is a mapping platform freely available to U.S. public, private, and home schools as a part of the White House ConnectED Initiative. A school subscription provides additional security, privacy, and content features. Learn more about ArcGIS Online and how to get a school subscription at http://connected.esri.com.

#### THEN TRY THIS...

- Explore other statistics in the data tables by symbolizing other factors.
- Filter the data tables.

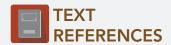

This GIS map has been cross-referenced to material in the following short story.

"The Masque of the Red Death," Edgar Allan Poe

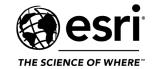

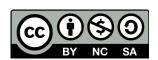